## **How to Apply on TeachIowa**

## Go to [www.teachiowa.gov](http://www.teachiowa.gov/)

Click "Apply for a Job" from the top of the page.

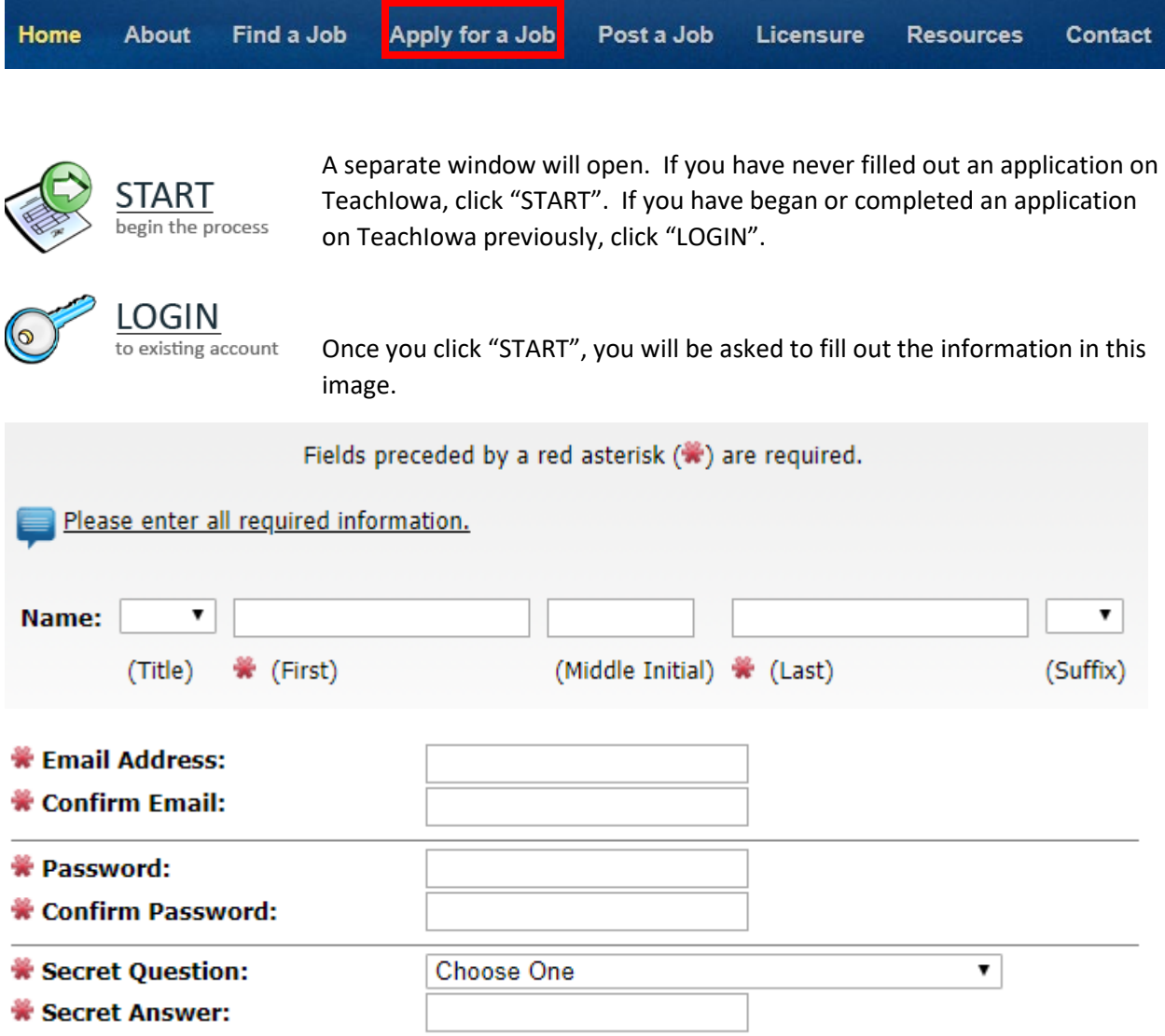

If you have previously started an application, it only allows one application per email address. You will need to login to continue or update the previous application. To do this, there is a link in the top right corner of the above page.

## Login to Existing Application

Once you have entered your information on the first screen, you will be taken through several steps. First, you will need to enter your permanent address. On the next page you will be asked if you are currently employed by one of the organizations listed. Click the "Yes" radio button and then proceed to find the "Shenandoah CSD" radio button.

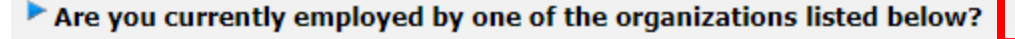

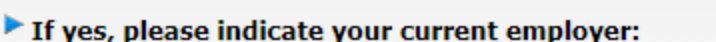

## Shenandoah CSD

At the bottom of this page, you will be asked if you wish to apply internally with the selected district. Select the "Yes" radio button.

Do you wish to apply internally with this district?

Maker Michaelbackers, back Machinese and I

On the next screen you can search for open positions. I would suggest at a minimum selecting Shenandoah CSD. Click "Search". The results will show below the search box as shown in this image. For the purpose of this tutorial, I have only included the Athletics/Activities positions that are open. You may need to scroll through to find the position(s) you are interested in.

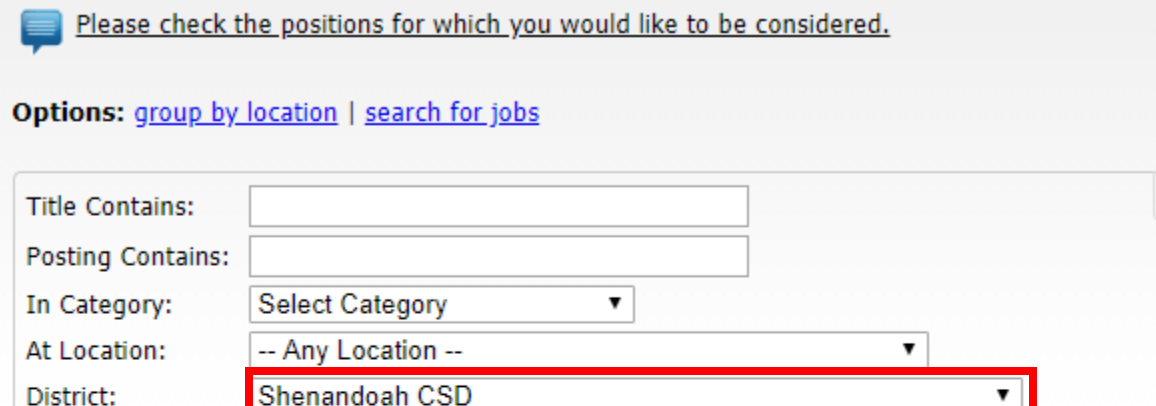

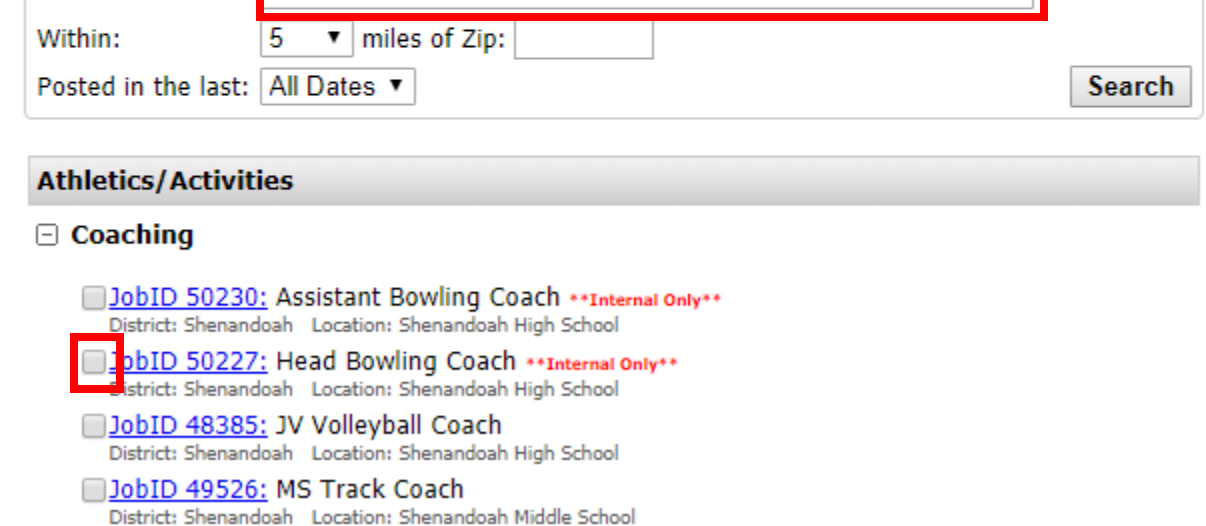

Once you select a position that you are interested in, a dropdown menu will appear where you will put your years of experience in a similar position.

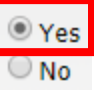

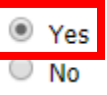

X

On the next screen, you can select any other openings you may be interested in for the future. Any position that states "Vacancy" means there is a vacancy in a district in the state not just our district.

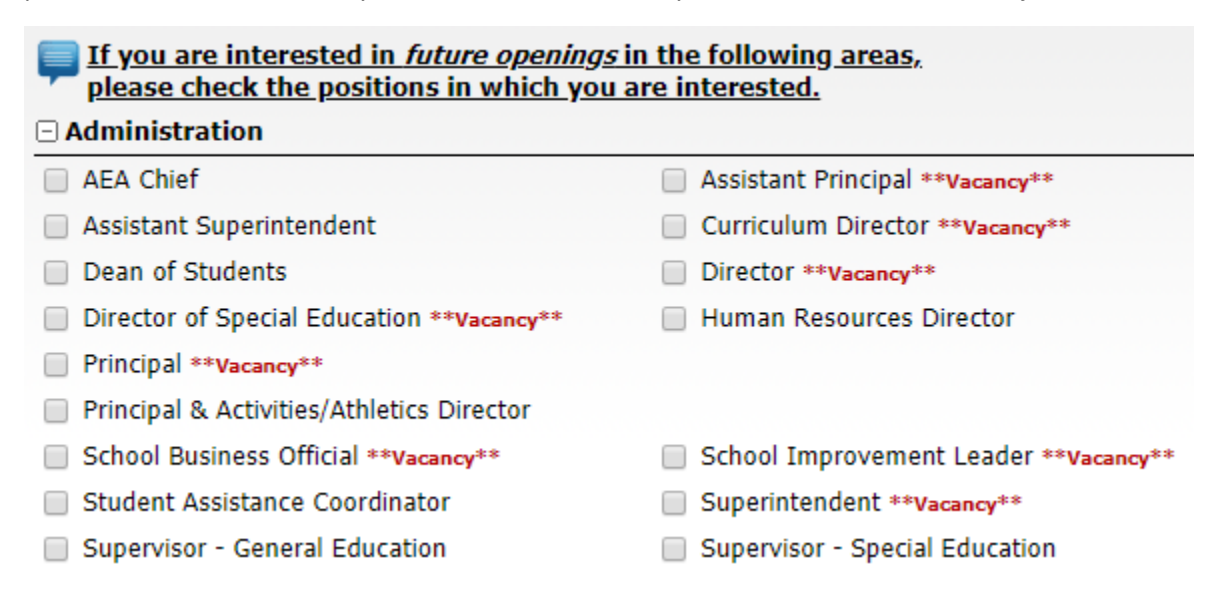

The next several pages will require you to fill out information similar to a paper application. Depending on the position applied for, it may ask for you to upload a copy of your license, a resume, transcripts, etc.

Please make sure to "Finish and Submit" your application. The job postings are set to email the supervisor/administrator of that position once the application is submitted.

This process is tedious and takes time. You may choose to "Save as Draft" if you are unable to complete the application at one time. Once you have completed an application, you will only need to update it for future positions. Beginning with the 2018-2019 school year, we require all employees and future employees to apply online. We no longer accept paper applications or letters of interest, unless on rare occasions, a post indicates a different procedure. This process is to try and track our applicants and hires more uniformly and efficiently.